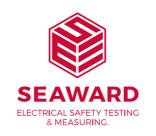

### **PrimeTest Series**

# **QUICK START GUIDE**

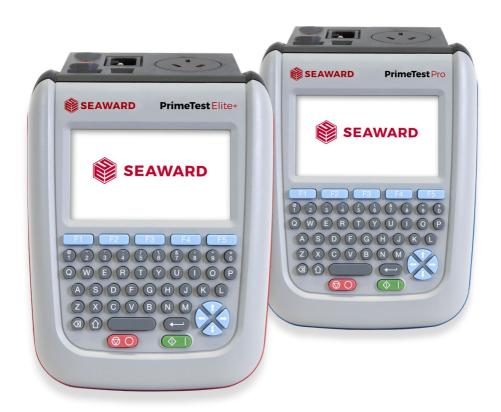

seawardprimetest.com

TESTED, TRUSTED... WORLDWIDE.

#### **WARNING** - READ BEFORE FIRST USE

The **PrimeTest Series** must only be used by adequately trained personnel. To ensure safe operation of the unit, all notes and warnings in these instructions must be observed at all times.

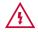

**Warning of electrical danger!** Indicates instructions must be followed to avoid danger to persons.

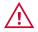

**Important, follow the documentation!** This symbol indicates that the operating instructions must be adhered to in order to avoid danger.

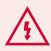

The PrimeTest Series must not be connected to electric circuits with nominal voltage greater than 300 V AC/DC CAT II.

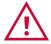

The tester and all associated cables and leads must be checked for signs of damage before equipment is operated.

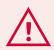

The **PrimeTest Series** is intended for use in a dry environment only.

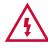

Do not touch the bare tip of the test probes.

Where safe operation of the tester is no longer possible it should be immediately shut down and secured to prevent accidental operation.

It must be assumed that safe operation is no longer possible:

- · if the instrument or leads show visible signs of damage or
- the instrument does not function or
- after long periods of storage under adverse environmental conditions.

#### **GETTING TO KNOW YOUR PRIMETEST**

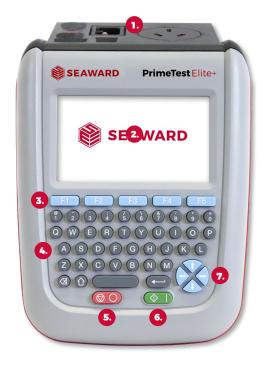

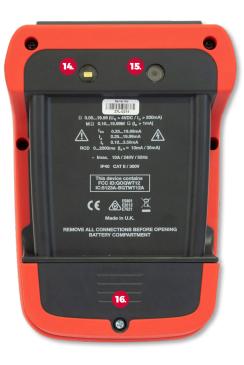

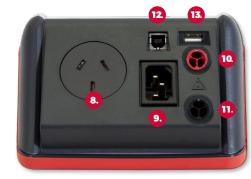

- 1. Test Terminals
- 2. Screen
- **3.** Function Keys F1 F5
- 4. QWERTY Keyboard
- 5. Power Off / Stop Key
- 6. Power On / Start Key
- 7. Arrow Keys
- 8. EUT Socket
- 9. IEC Inlet
- 10. Probe Socket 1
- 11. Mains Inlet / Probe Socket 2
- 12. USB B Port
- 13. USB Flash Drive Port (Elite+ only)
- 14. Flash (Elite+ only)
- 15. Camera (Elite+ only)
- 16. Battery Cover

PG 2 SEAWARD TESTED., TRUSTED., WORLDWIDE. PG 3

#### WHAT'S IN THE BOX?

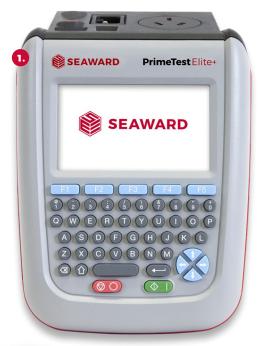

(Not illustrated)

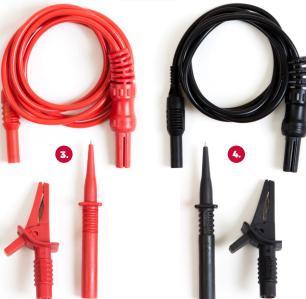

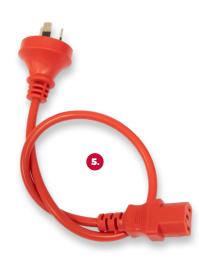

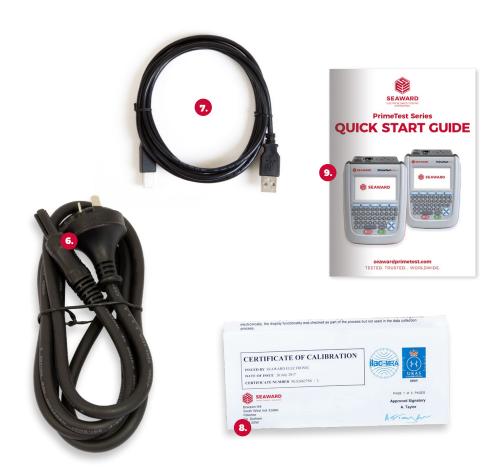

|            |                                           | Eliter    | Pro |
|------------|-------------------------------------------|-----------|-----|
| 1.         | PrimeTest Instrument                      | x1        | x1  |
| 2.         | Professional Carry Case                   | x1        | x1  |
| 3.         | Test Lead 1.2m with Alligator Clip, Red   | <b>x1</b> | x1  |
| 4.         | Test Lead 1.2m with Alligator Clip, Black | <b>x1</b> | -   |
| 5.         | IEC Extension Lead, 0.5m                  | <b>x1</b> | x1  |
| 6.         | Black Mains Lead                          | <b>x1</b> | x1  |
| <b>7</b> . | USB Download Lead                         | <b>x1</b> | x1  |
| 8.         | Calibration Certificate                   | <b>x1</b> | x1  |
| 9.         | Quick Start Guide                         | x1        | x1  |
|            |                                           |           |     |

PG 4 SEAWARD TESTED. TRUSTED... WORLDWIDE. PG 5

#### **BEFORE YOU START**

Before using your **PrimeTest Series** for the first time, please ensure that you fully charge the instrument using the black power lead plugged into the mains inlet.

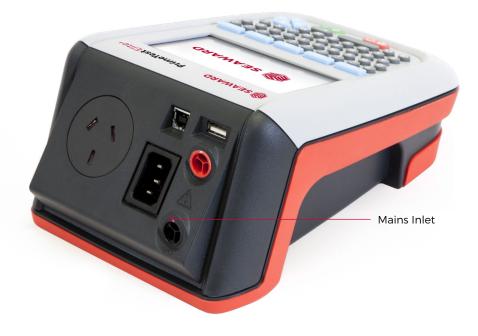

#### **SWITCHING ON/OFF**

Switch on the **PrimeTest Series** by pressing and holding, the green ON / START key. After 2-3 seconds the instrument will beep and the display will show a boot up screen.

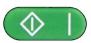

This is the Power ON button.

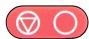

This is the Power OFF button

## **USER OPTIONS** (PAT SETTINGS)

PAT Settings are used to setup standard user preferences, such as the options after each test.

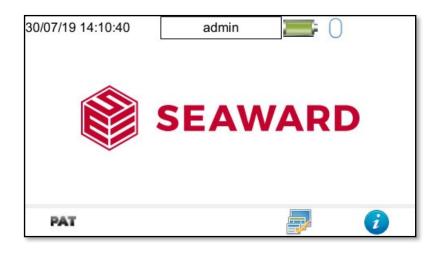

User options can be accessed from the Home screen  $^{\bullet}$  by selecting (F1) for the Portable Appliance Testing window and then selecting the Tools function (F2).

User options consist of three pages, which can be accessed using (F3):

Page 1 allows the Asset ID, Start Increment, On Test Fail, After Test, Leakage Result, Earth Result, Earth Reverse and Substitute Leakage Factor parameters to be changed. **Page 2** allows the Comments, New Comments and Comment Lines to be setup.

Page 3 can be used to delete single items from the defaults lists; Site List, Location List, Comments: Description, Comments: Make, Comments: Model, Comments: Asset Group, Comments: Manufacturer, Custom Test: Test Name, Custom Test: Test Units and Custom Test: Test Results.

Use (F2) to delete the selection as required.

PG 6 SEAWARD TESTED, TRUSTED, WORLDWIDE. PG 7

#### **MAIN MENU WINDOW - NAVIGATION**

The Menu window can be accessed from the Home screen 1 by selecting (F4).

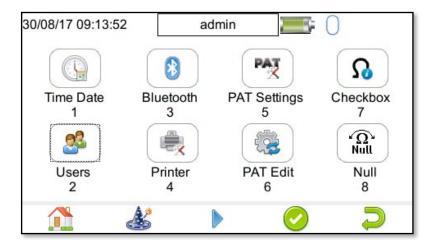

On the first page of the menu window there are 8 available options (**Elite+**) and 7 options (**Pro**). By pressing (F3) a further 4 options are available on the second page. (Option 8 for the checkbox is only available on the **Elite+**)

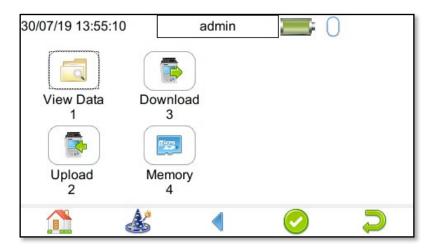

#### **MAIN MENU WINDOW - VIEW DATA**

This will allow you to view any data that you have saved in the **PrimeTest Series**. By selecting View Data [a] (1) in the Main Menu page 2, you can view a list of all saved assets by Site, Location or Asset ID.

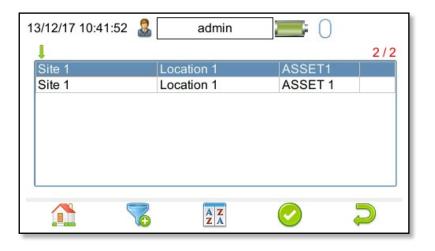

The functions keys in the View Data window correspond to the following:

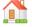

Use F1 to return to the Home screen.

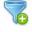

Use F2 to filter records to give a customised view. Select the filters you wish to apply, using the arrow keys on the keyboard, and press F4 to accept or cancel / return using F5.

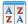

Use F3 to sort the records by Site, Location or Asset ID to give a customised view. If the left or right arrow keys are selected, in this window, the display will jump up or down to the next page respectively.

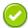

F4 is the Accept function. This will open the selected record to view any corresponding results, such as PAT Results or photographs (**PrimeTest Elite+** only) etc. Individual items can be deleted using the arrow keys to select and the delete function F3.

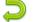

Use F5 to return to the Main Menu.

PG 8 SEAWARD TESTED, TRUSTED, WORLDWIDE. PG 9

#### **MAIN MENU WINDOW - USER SETUP**

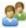

By selecting Users (2) on the first screen, in the Main Menu, you can setup new, edit and delete user accounts. Users can alter their own screen power save time, auto power down, background image; avatar and power on screen.

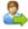

Use this button (F2) to Select a new user. Select the User name, from the dropdown and enter the correct Password to change the current user of the tester.

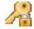

Use this button (F2 in the Select a new user window) to Change Password for:- the current user. Enter the Existing Password, enter a New Password and then Confirm New Password.

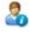

This User Privileges menu (F3) allows users to view their current privileges. If they have Edit users rights they will also be able to edit their own and other users privileges by selecting the user they wish to edit from the dropdown.

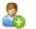

This is the New User button (F1 in User Privileges menu). A New User can be setup by adding a Username and Password and selecting Save (F3). The New User can then be selected in the Username field of the User Privileges screen. Select the Type of user (Expert or Novice), privileges can be setup by using the Enter Key to check or uncheck, if a privilege is checked, the user has access to that feature or function. To block a feature or function, for example adjusting the Time/Date, uncheck that function before saving (F3). Note: that items not selected or left unchecked (for example adjusting the Time/Date) will be greved out in certain menus of the instrument.

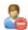

This is the Delete User button. It will delete whichever User is currently selected in the Username dropdown. **Note:** that the admin user cannot be fully deleted.

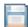

Press this button to Save changes and return to the previous screen.

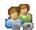

This is the Copy User function.
This will copy the settings and preferences of the current user to a new user account.

### MAIN MENU WINDOW - CONNECTING BLUETOOTH DEVICES

The **PrimeTest Series** can be connected to Bluetooth accessories including barcode scanners, printers, smart phones and RFID scanners.

- From the Home screen press the Menu key (F4) then press key number 3 to open the Bluetooth screen.
- 2. With the Bluetooth Device switched on, press F2 to search for Bluetooth devices. Bluetooth devices are listed as they are found.
- Select Bar Code field and choose your scanner from the list using the arrow keys.

- Select Printer field and choose your printer from the list using the arrow keys.
- **5.** Select Mobile Device field and choose your device from the list using the arrow keys.
- Select RFID Reader field (PrimeTest Elite+) and choose your device from the list using the arrow keys.
- **7.** Press F4 to save.

| 14/12/17 09:55:07 🚨 | admin | *        |
|---------------------|-------|----------|
| Bar Code:           |       | <u>•</u> |
| Printer:            |       |          |
| Mobile Device:      |       |          |
| RFID Reader         |       | <u> </u> |
|                     |       | <b>5</b> |

Note: The PrimeTest Pro does not have the RFID reader option.

PG 10 SEAWARD TESTED... WORLDWIDE. PG 11

#### **MAIN MENU WINDOW - PRINTER SETUP**

**Note:** You will require test data to be already stored on the instrument and the printer to be stored as a Bluetooth favourite before you attempt the following steps.

- 1. Select View Data, by selecting number 1 on the second screen.
- **2.** Select an asset using the arrow keys and function key F4.
- Select a full test result (PAT\_Results)
  using F4 again to display the Test
  Details for the asset.
- Select Menu / Options, function key F4, to display the Test Results Option.
- 5. Highlight and select Print Label using the arrow keys and function key F4, a virtual image of the current label is shown on the instrument
- 6. To setup the printer that was paired in the earlier steps use the tools function key F2.
- 6. Using the arrow keys to highlight the bottom line Printer and, from the dropdown, select the Bluetooth printer paired earlier. Note: This will add / remove fields depending upon the selection made

- **8.** Using the arrow keys, select the various options applicable with the printer / instrument.
- **9.** Finally, save these settings by using function key F3.
- 10. A virtual label image will be displayed, which may show a Company Logo or QR code depending upon previous selections (and instrument), and is now ready to be printed. Alternative versions of the label can be selected using the function key F3. Note: Only the PrimeTest Elite+ has the QR code (2D barcode) feature.

### PERFORMING AN ELECTRICAL SAFETY TEST - AUTO MODE

- From the Home screen select PAI(F1) to enter the Portable Appliance Testing screen.
- Select Auto mode by pressing
   (F4).

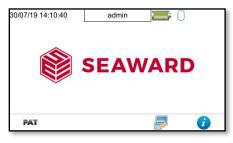

- Portable Appliance Testing

  SEAWARD

  SEAWARD
- **3.** Enter the Asset ID number of the appliance to be tested using the keypad, barcode scanner or QR code scanner (**PrimeTest Elite+**).
- **5.** Enter the Site and Location information using either the keypad or barcode scanner, and select the appropriate Retest Periods.
- Select the appropriate Test Sequence from the dropdown menu using the arrow keys or by pressing the appropriate letter.

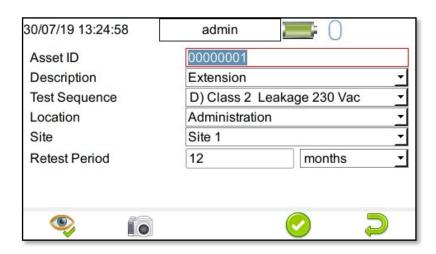

Note: The PrimeTest Elite+ has a Camera Function. (F2).

PG 12 SEAWARD TESTED., TRUSTED., WORLDWIDE. PG 13

**6.** Press Accept F4 to move on to the test and inspection sequence and follow through the on screen instructions.

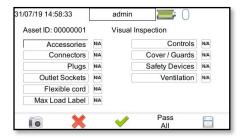

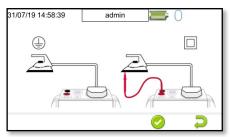

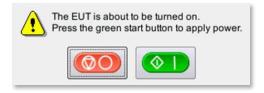

- Once the test is complete you will have the opportunity to enter additional information on the comment text Line(s).
- **8.** Select F4 to save the record.

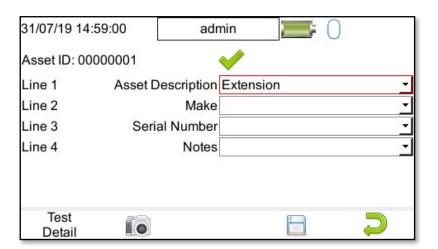

9. If printer options are set up and printer paired choose the label via F3 and F4 to print. The printer needs to be on to see the F4 icon.

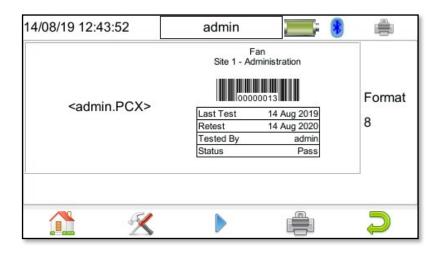

Note: In expert mode some screens are omitted.

PG 14 SEAWARD TESTED, TRUSTED, WORLDWIDE. PG 15

#### FIRMWARE UPDATE

- To check the firmware version on your PrimeTest, select Information (F5), from the Home screen - the instrument and firmware version are displayed at the bottom of the screen.
- To check / download the latest version of firmware visit the following: www.seawardprimetest. com/support
- Make sure you backup (download) any data on your instrument beforehand. You may want to also clone (download) your settings data so that you can upload these afterwards.
- Make sure the PrimeTest is switched off. Press and hold the blue F1 key, then press the On button (green key) to power on the PrimeTest, keeping the F1 key pressed down until the updater screen is displayed (Fig.1).

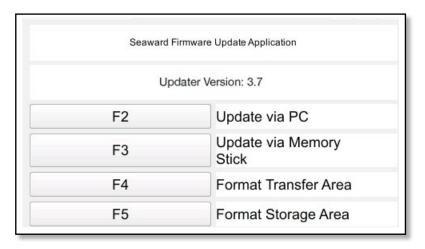

(Fig 1. Updater Screen).

- Press F2 to Update via PC. Connect the USB lead between the PC and the PrimeTest and press F1, as instructed.
- **6.** Copy the downloaded firmware file (with extension .tar.bz2) to the new **PrimeTest** drive on your PC (for example, PrimeTest (E:))
- 7. Press F1 to begin the firmware update - when the update is complete the display will show "Update complete, restart the system or press F1 to return to the main menu."
- 8. Press and hold the Off button (red key) until the PrimeTest powers off. The firmware update, via the PC, is now complete.

#### **ONLINE RESOURCES**

#### **INFORMATION & MANUAL DOWNLOAD**

For more information about your Seaward **PrimeTest Series**, online technical support and for a downloadable version of the operational manual, please go to <a href="https://www.seawardprimetest.com/manual">www.seawardprimetest.com/manual</a>

#### SOFTWARE DOWNLOAD

To download the supporting PATGuard 3 software please go to **www.seawardprimetest.com/patguard** 

#### REGISTER YOUR PRIMETEST PRODUCT NOW

To register your **PrimeTest** and to activate your 2 year warranty please go to **www.seawardprimetest.com/register** 

PG 16 SEAWARD TESTED, TRUSTED, WORLDWIDE. PG 17

| Notes | Notes |
|-------|-------|
|       |       |
|       |       |
|       |       |
|       |       |
|       |       |
|       |       |
|       |       |
|       |       |
|       |       |
|       |       |
|       |       |
|       |       |
|       |       |
|       |       |
|       |       |
|       |       |
|       |       |
|       |       |
|       |       |
|       |       |
|       |       |
|       |       |
|       |       |
|       |       |
|       |       |
|       |       |
|       |       |

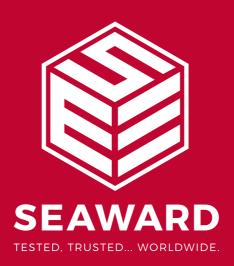